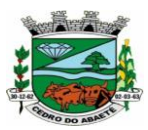

# **EDITAL Nº 001/2024**

## **PROCESSO SELETIVO SIMPLIFICADO PARA CONTRATAÇÃO TEMPORÁRIA POR EXCEPCIONAL INTERESSE PÚBLICO**

# **PASSO A PASSO PARA REALIZAR A INSCRIÇÃO**

# CRIAÇÃO DE CADASTRO / CONTA

## 1º PASSO

• Acessar o link<https://app.didatikos.com.br/ps/candidato/acesso>

#### 2º PASSO

- Criar um cadastro
- Clicar em **clique aqui para criar uma conta.**
- Informar todos os dados solicitados, inclusive e-mail de uso pessoal e que tenha acesso com frequência.
- Criar uma senha com no mínimo 7 caracteres entre letras e números.
- Clicar em cadastrar.
- Aparecerá a mensagem de confirmar.
- 3º PASSO
- Retornará à página de acesso a conta.
- Informar o e-mail cadastrado e a senha.
- Clicar em acessar e será direcionado para a área do candidato.

## REALIZAR INSCRIÇÃO

(Candidatos que optarem por fazer 02 inscrições para cargos diferentes, deverão repetir o passo a passo 02 vezes).

## 1º PASSO

• Dentro da área do candidato, clicar no ícone azul FAÇA UMA NOVA INSCRIÇÃO.

#### 2º PASSO

- Selecionar o Processo Seletivo Simplificado.
- Clicar em acessar.

## 3º PASSO

- O candidato será direcionado para a área onde deverá informar todos os dados solicitados (os dados com asterisco são de preenchimento obrigatório).
- Serão 05 páginas de dados, sendo elas: Dados pessoais. Dados de endereço e contato; Dados do cargo; Informações; Declaração de concordância.

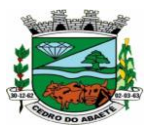

#### **PREFEITURA MUNICIPAL DE CEDRO DO ABAETÉ ESTADO DE MINAS GERAIS CNPJ: 18.296.657/0001-03**

- No final de cada página, depois de preenchidos os dados, clicar em PRÓXIMO para dar sequência às próximas páginas.
- Na última página, Declaração de concordância, marcar o campo Li, entendi e aceito os termos da declaração acima e clicar em finalizar inscrição.
- Ao finalizar, aparecerá uma janelinha declarando que sua inscrição foi efetuada com sucesso. Clique em baixar inscrição, imprima, escreva o número da sua inscrição na ficha impressa (o comprovante) e guarde-a.

#### **CUIDADO COM DADOS INFORMADOS INCORRETAMENTE. NÃO CABERÁ RECURSO PARA INFORMAÇÕES INSERIDAS INCORRETAS.**

Observação: Na página INFORMAÇÕES, preencher os campos conforme a escolaridade e tempo de serviço que você possui no cargo ao qual concorrerá e não escolaridade que possua diferente daquela do cargo.

Exemplo: Um candidato vai concorrer ao cargo de Professor Regente de Aulas – PEB2 Ciências da Natureza e possui uma graduação em Nutrição e está fazendo licenciatura em Biologia. Esse candidato concorrerá com CAT Autorização para Lecionar a Título Precário. Deverá informar no campo Escolaridade, dentro da Página INFORMAÇÕES que ele possui ensino superior incompleto (referindo-se à formação Biologia), pois refere-se ao cargo ao qual concorrerá, e não a sua titulação/escolaridade geral. No campo EXPERIÊNCIA, selecionar o tempo que corresponder a seu tempo informado em dias (poderá ser aproximado, esta informação não irá influenciar na sua classificação, somente aquele tempo informado em dias na página anterior). No próximo campo, informar se possui Habilitação (diploma conforme exige o cargo) ou Autorização (CAT – Autorização para Lecionar a Título Precário).

DURANTE O PERÍODO DE 11/01/2024 A 16/01/2024, AS INSCRIÇÕES PODERÃO SER EDITADAS. ATENTEM-SE AOS PRAZOS!